### **Getting Started**

On the second Tuesday of each month, chapters will have the previous month's banking data available for categorization. The transactions are available in Chapter Leadership Administration in the Manage Income and Expense screens. All deposits and withdrawals in your chapter's checking account must be categorized using the Transaction Type and Category Details Chart (PDF, 73K).

If the transactions are not categorized, the data will accumulate each month and remain in the open transactions grid.

### **Automated Categories**

The following are automatically categorized for you by the system and are not able to be modified:

- Operating Funds deposited by Thrivent Financial
- Care Abounds in Communities funds deposited by Thrivent
- Mailing expenses

function.

The ability to add details in the notes section is available for these automated categories in the edit

Note: You will need to continue to use the Care Abounds in Communities request and report screens. You will no longer need to report expenses in the Manage Operating Funds screens for 2013 and later.

Access the Manage Income and Expenses screens from the home page of Chapter Leadership Administration.

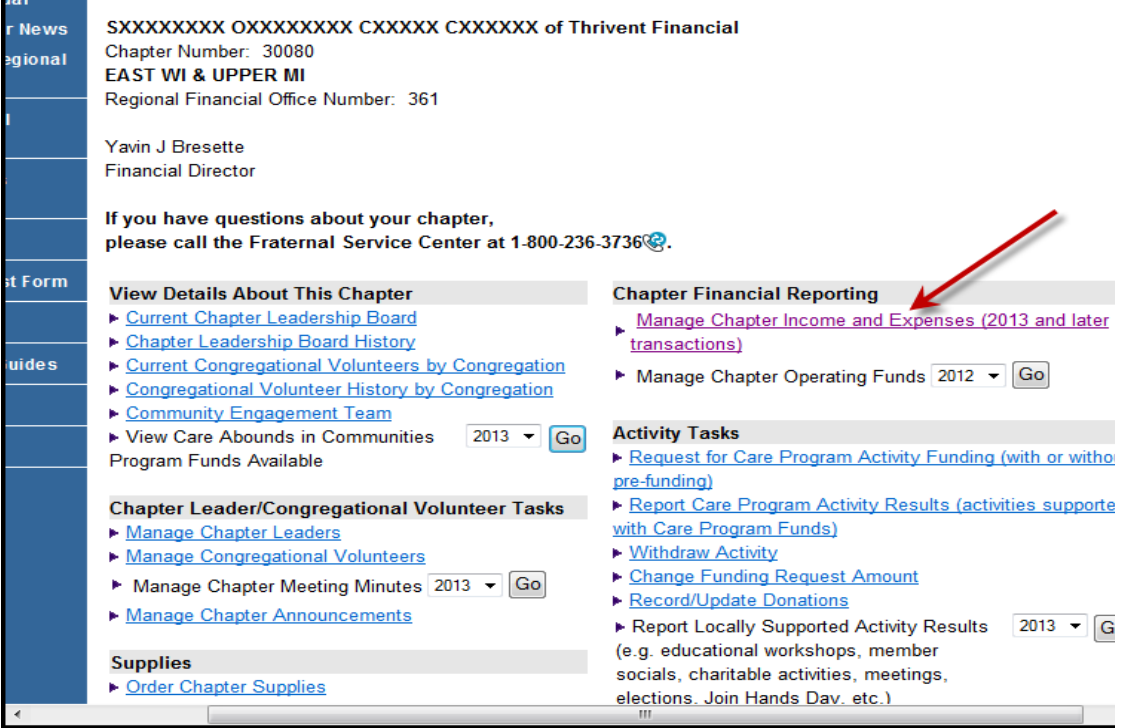

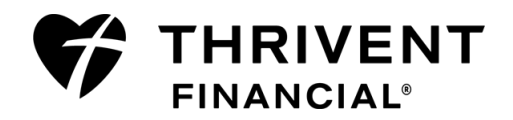

# **Opening Operating Funds Balance**

Manually calculate the opening operating funds balance by completing the following steps:

- 1. Start with your December 31, 2012, balance from your checking account statement.
- 2. Subtract from it your Care Abounds in Communities activities or any funds raised that were deposited before December 31, but were not paid out until after Dec 31.
- 3. Enter your opening operating funds balance by selecting the Adjust Opening Balance link.

### **Current Operating Funds Balance**

The current operating funds balance will be available for view on the screen, once you have completely categorized all income and expense transactions available and you have updated your opening operating funds balance.

### **Manage Chapter Income and Expenses**

SXXXXXXXX OXXXXXXXX CXXXXX CXXXXXX of Thrivent Financial Chapter Number: 30080

#### **Operating Fund Balances**

Operating Funds Opening Balance: \$0.00 as of 01/01/2013 Adjust Opening Balance **Current Balance: 0.00** 

#### **Open Transactions**

Click on any column heading to sort.

Click the radio button to select a deposit or withdrawal transaction for categorization, then click 'Continue' **Categorized Transactions: View | Edit** 

### **Manage Chapter Income and Expenses**

SXXXXXXXX OXXXXXXXX CXXXXX CXXXXXX of Thrivent Financial Chapter Number: 30080

#### **Operating Fund Balances**

Operating Funds Opening Balance: \$0.00 as of 01/01/2013 Adjust Opening Balance **Current Balance: 0.00** 

#### **Open Transactions**

Click on any column heading to sort.

Click the radio button to select a deposit or withdrawal transaction for categorization, then click 'Continue'. **Categorized Transactions: View | Edit** 

## **Categorizing Open Transactions**

Define each transaction by selecting the appropriate type and specific category within the Open Transactions grid using the [Transaction Type](https://www.thrivent.com/leader-resources/files/transaction_type_and_category_details_chart_form_27713.pdf)  [and Category Details Chart](https://www.thrivent.com/leader-resources/files/transaction_type_and_category_details_chart_form_27713.pdf) (PDF, 73K) as a reference.

Select a transaction by clicking the radio button next to a deposit or withdrawal transaction, followed by scrolling to the bottom of the page and clicking **Continue**.

Select the appropriate **Type** and **Category** or **Activity** from the drop-down listings. Input the amount of the expense or deposit associated with the particular type and category. Complete the **Notes** section with a description if desired. Complete the categorization by selecting **Save.**

If the expense or deposit was associated with more than one type and category or activity combination you will need to select **Add Detail** until the total amount is allocated.

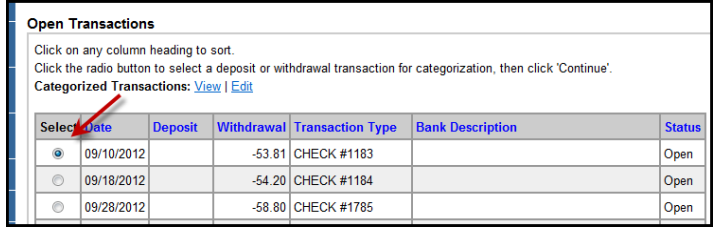

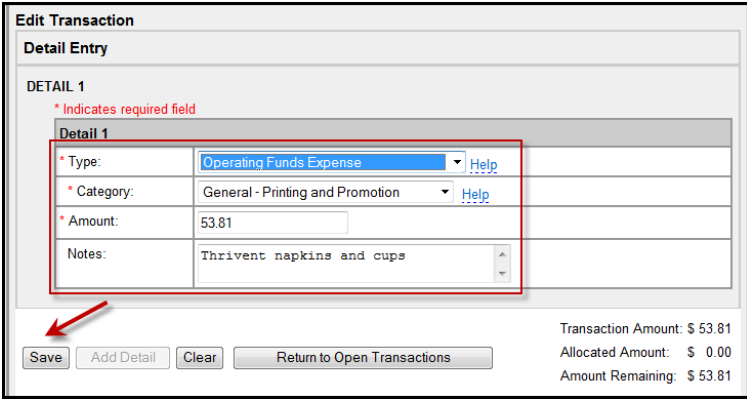

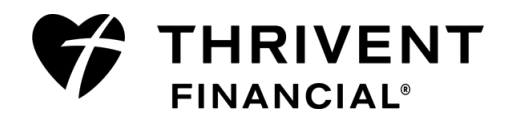

The system displays a status of the transaction and modifies it once categorization begins or is modified. The status types and definitions are as follows:

- An **open** status displays when the transaction amount is not categorized and has no details associated with it.
- A **partial** status displays when the transaction amount is not completely categorized, but has at least one detail added.
- A **completed** status displays when the full transaction amount has been categorized.

# **Transaction Status**

**Open** and **partial** status transactions will remain in the open transactions grid until they are fully categorized and in a **complete** status. Once they are placed in a **complete** status they are removed from the open transactions grid and are available in the view or edit grids.

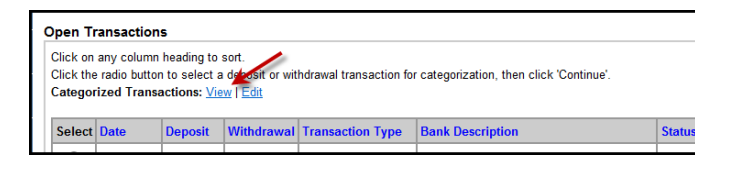

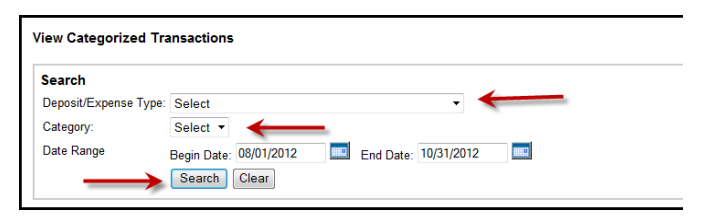

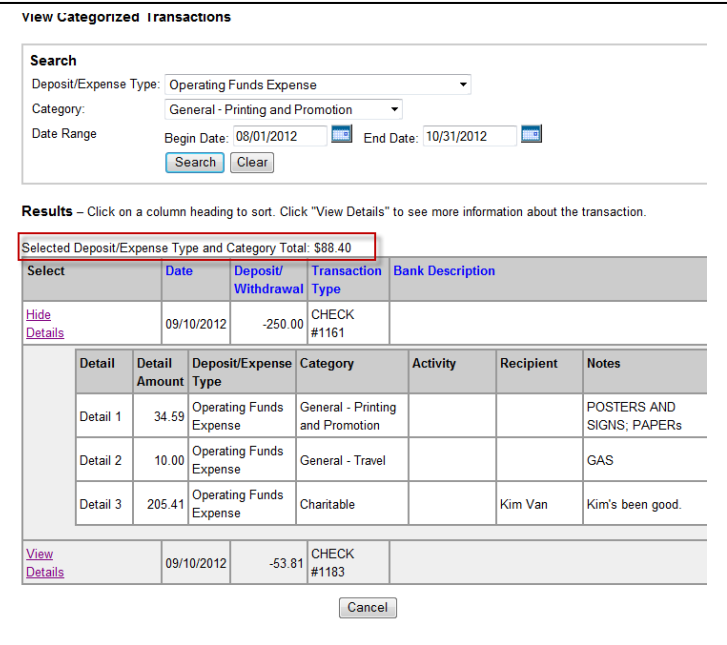

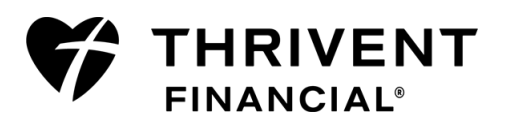

## **Viewing Categorized Transactions**

Select **View** from the Open Transaction grid. The View Categorized Transaction grid appears.

All transactions will appear within the date range defaults. You may refine your search by selecting a specific type or a type/category combination for a specific time period.

Once you refine your search by type or a type/category combination and select **Search** you will see the total dollar amount you have allocated for the specific selection criteria entered.

Date ranges can be updated by using the calendar icon or by adding a new date in mm/dd/yyyy format.

Click **View Details** to see more information on one or more transaction(s). Click **Hide Details** in order to remove the specific details from view.

Select **Cancel** to return the Open Transactions grid.

## **Editing Categorized Transactions**

Select **Edit** from the Open Transactions grid. The Edit Categorized Transactions grid appears.

All transactions will appear within the date range defaults. You may refine your search by selecting a specific type or a type/category combination for a specific time period.

Click **View Details** to see more information on one or more transaction(s). Click **Hide Details** in order to remove the specific details from view.

Select a transaction by clicking the radio button next to a deposit or withdrawal transaction, followed by scrolling to the bottom of the page and clicking **Continue**.

Select **Delete** to remove the detail and select **Edit** to modify the detail.

When editing your detail, make the changes in the detail as necessary and select **Save** when all changes have been completed.

To return to the Open Transactions grid, select **Return to Edit Transactions** and then select **Cancel** at the bottom of the Edit Transactions grid**.**

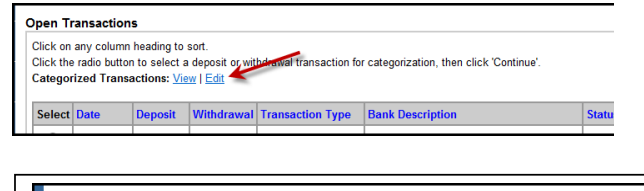

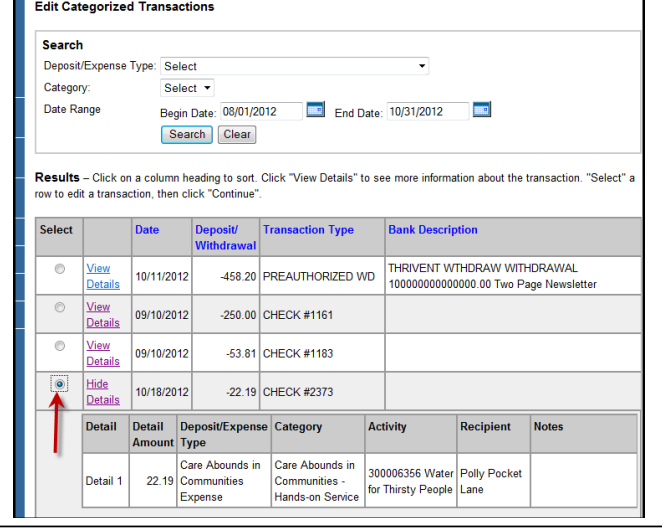

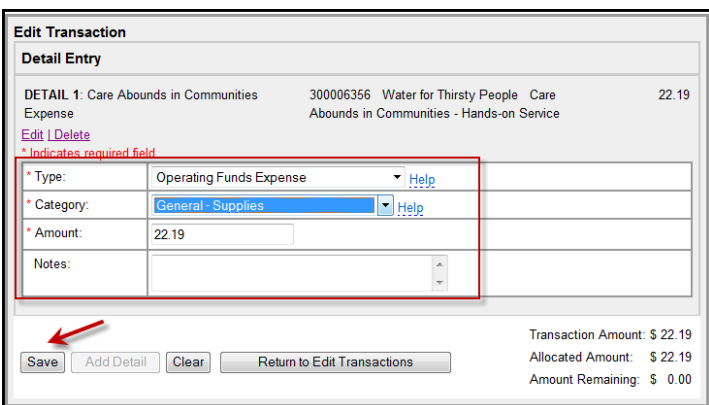

### **Helpful Tips**

- Care Abounds in Communities transaction types require that you select the activity information and the system will determine the category. If the activity type needs to be modified or the activity is not recorded, it must be modified or added to Chapter Leadership Administration first.
- If any amounts allocated to any expense or deposit are under one dollar, it must be entered with a preceding zero and decimal point (0.xx).

**Questions?** Please contact a representative from the Member Connection Center.

- Call **800-THRIVENT** (800-847-4836) and say "Fraternal" when prompted.
	- Send an email to [fraternal@thrivent.com.](mailto:fraternal@thrivent.com)

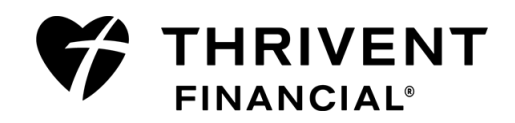